# **Online Payment Parent User Guide**

All school and transportation fees can now be paid online! Parents can access the Online Payment website through the PowerSchool Parent portal.

## Login into PowerSchool

- 1. Visit the Black Gold Regional Schools website at [www.blackgold.ca](http://www.blackgold.ca/)
- 2. On the right hand side of the page, under Quick Links, click on "PowerSchool Parent/Student Connect"

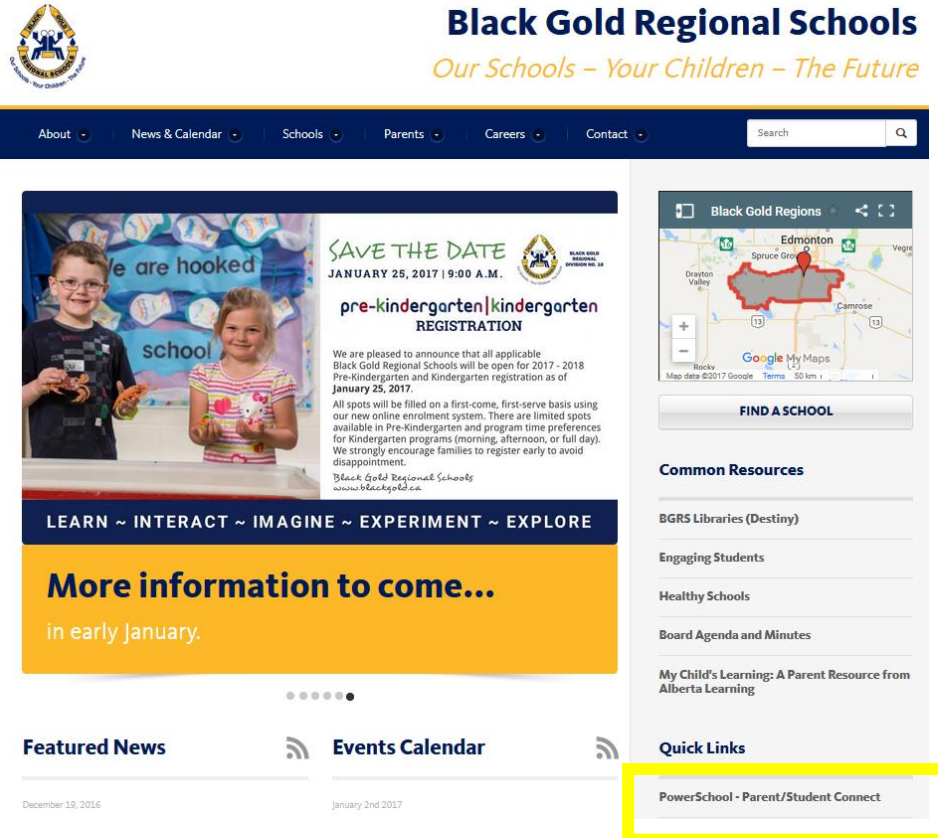

3. Log in to the PowerSchool Parent Portal

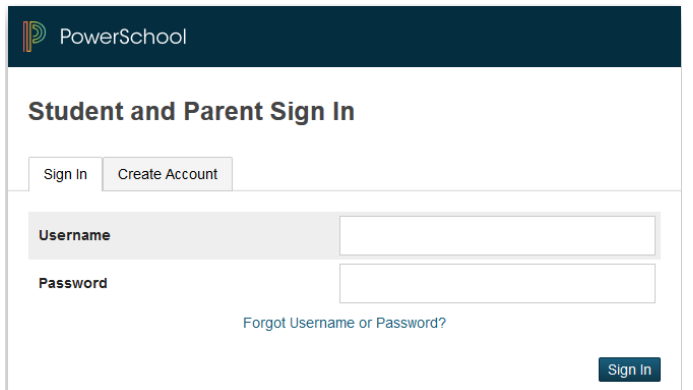

4. Click on the link "Student Fees and Forms" in the sidebar navigation menu

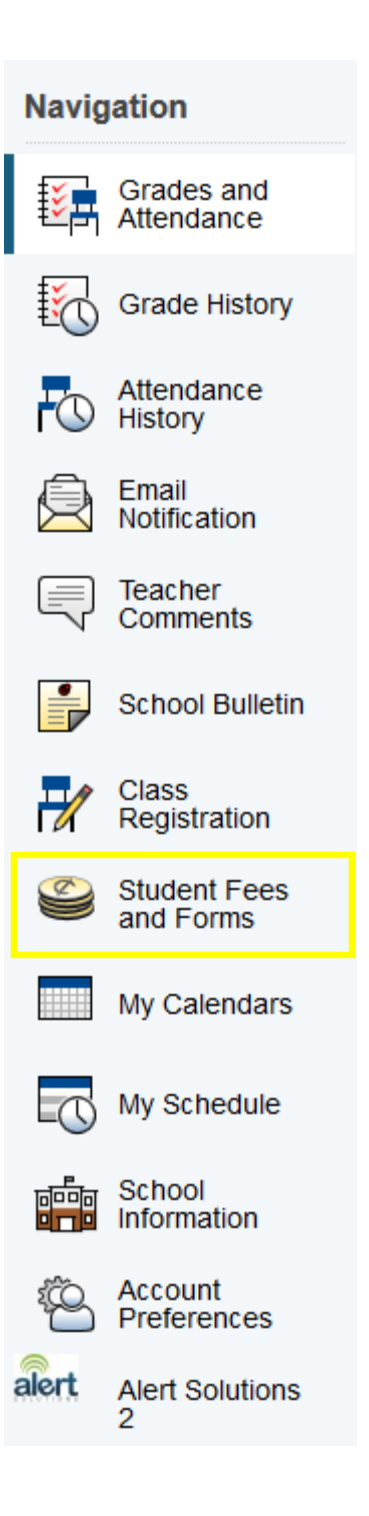

5. This will open the Acorn Online Payment website.

### Acorn Online Payment Website

#### **Understanding the Fee Summary Page**

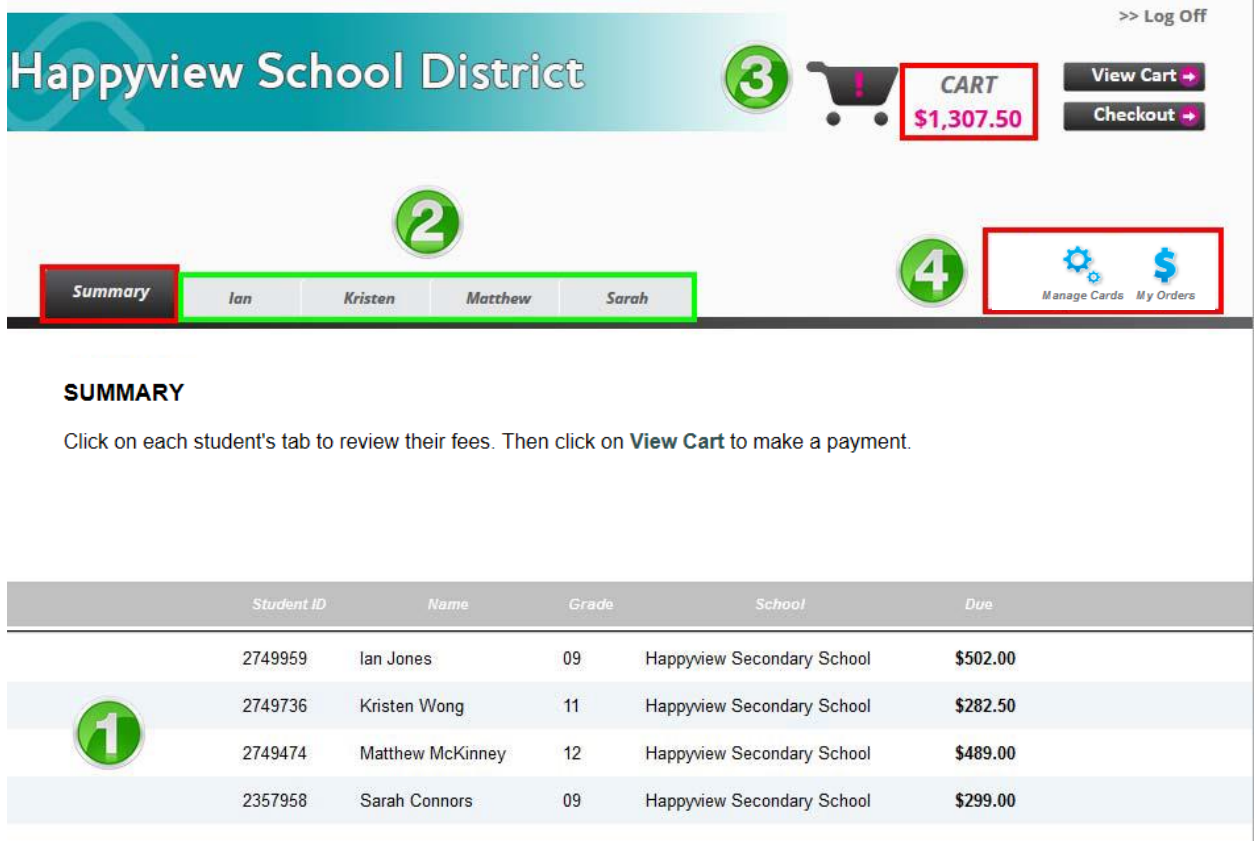

- 1. The first screen you will see is the Summary Page that displays the outstanding balance for each student attached to your parent account.
- 2. Each student will also have their own separate tab that displays a detailed breakdown of fees on individual accounts.
- 3. The total amount due for all the students attached to your parent account will appear in the CART total in the top right corner of the window.
- 4. Click on different Account icons to view or edit details of your parent account:
	- **Manage Cards** enter your payment details below to save them in your secure profile. This will be used for any payment plans, and to help speed up the checkout process.
	- **My Orders** view past payments on your account and reprint receipts.

#### **Understanding the Student Account Tab**

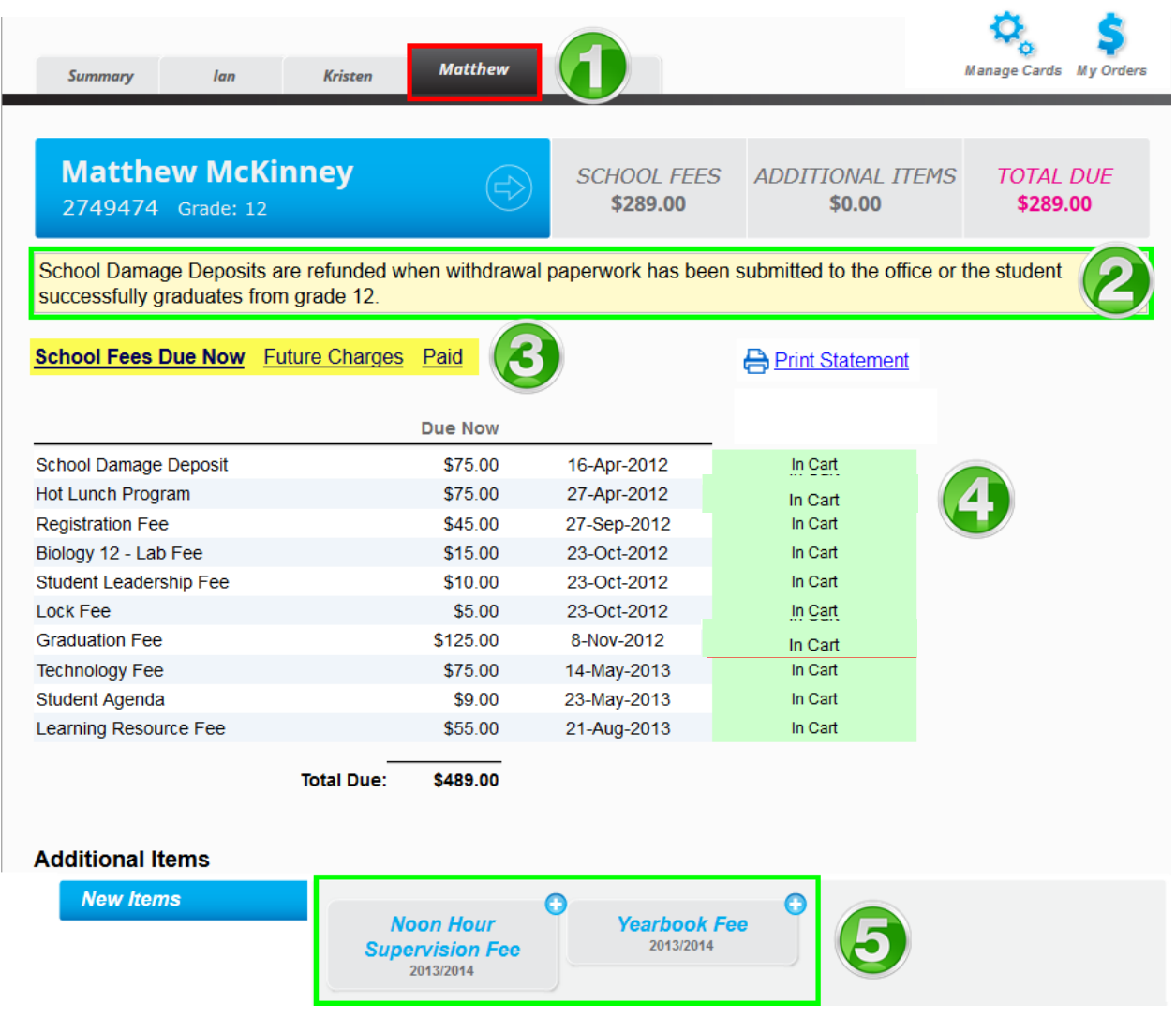

- 1. Click on each tab to review individual student fees.
- 2. Any notes from the school or division will appear in yellow at the top of the screen.
- 3. The default view is **School Fees Due Now**, but you can also view **Future Charges** and past **Paid**.
- 4. Required fees have been automatically added to the cart.
- 5. At the bottom of the window is a section called Additional Items, which are optional fees that can be added to a shopping cart. These fees are not included in a student's outstanding balance until added to the cart. After you click on the fee item, a confirmation box will pop-up and prompt you to add the fee to your cart.

#### **Printing Student Account Statements**

You can print and save student account statements to your computer for any child attached to your parent account.

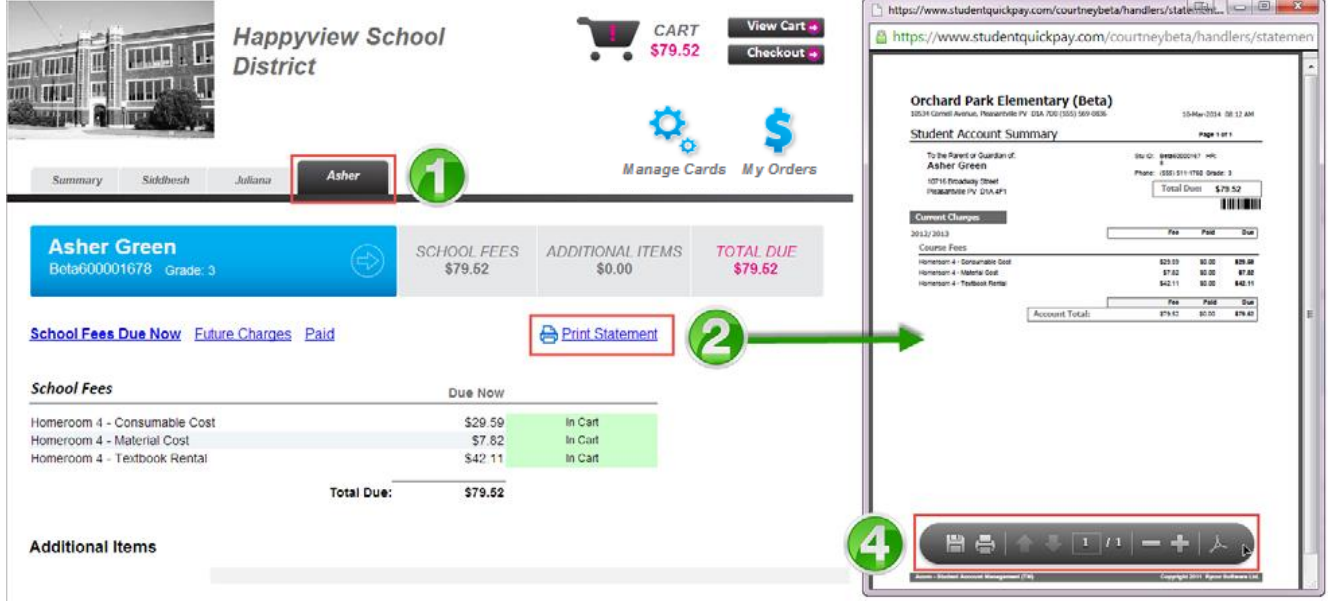

- 1. Navigate to the appropriate student tab.
- 2. Click on the Print Statement link.
- 3. The student account statement will pop-up in another window.
- 4. Print or save the statement to your computer.

## **Printing Payment Receipts**

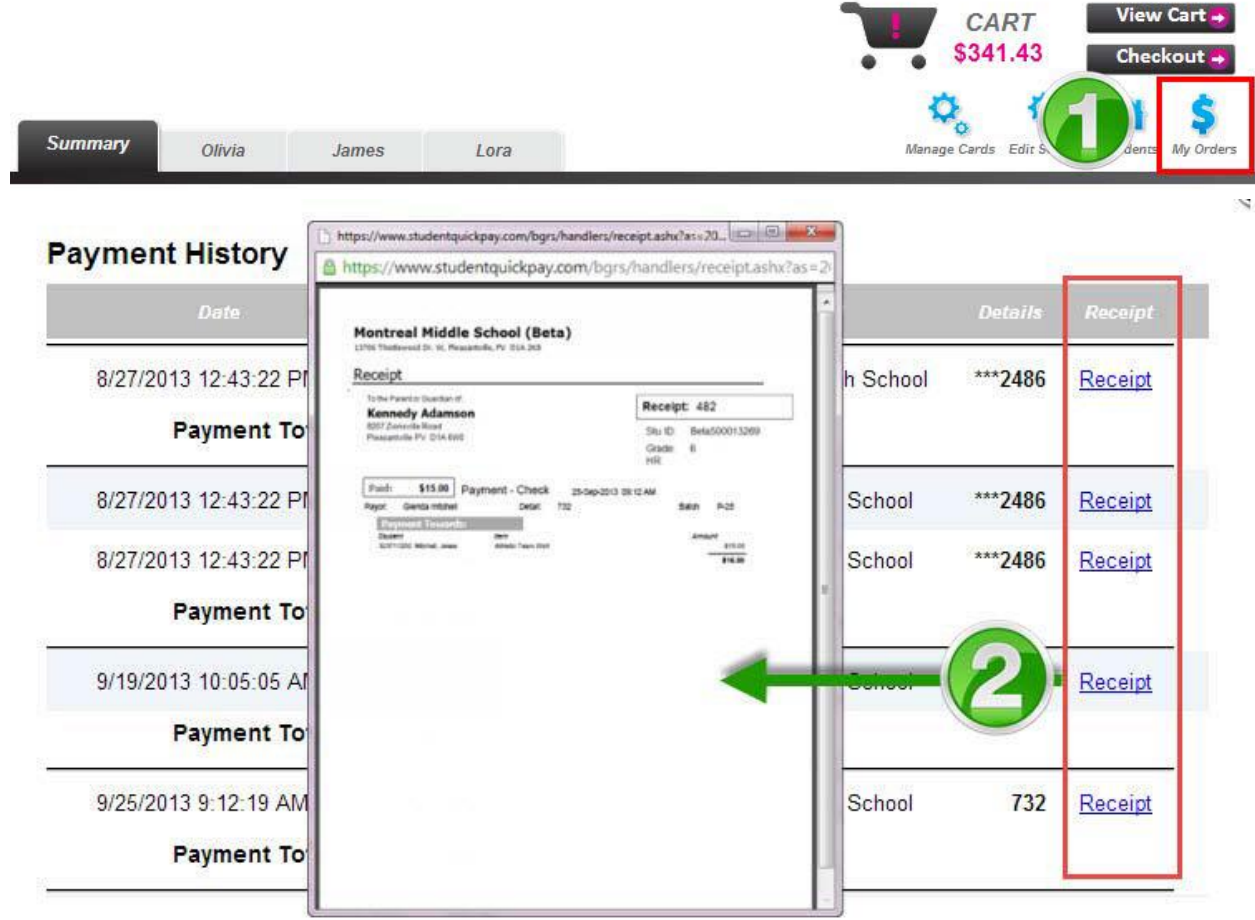

- 1. Click on the **My Orders** icon.
- 2. In the Payment History window, select **Receipt** in the far-right column to print the desired payment receipt.

#### **Viewing the Cart**

After you have added any additional fees to your shopping cart, click on View Cart in the top right-hand corner of the screen to review your cart. At this point you have the option to remove any fees from your cart or change the amount of the "Student Payment" to make a partial payment. Once you are ready to make payment, click on the Pay Now button.

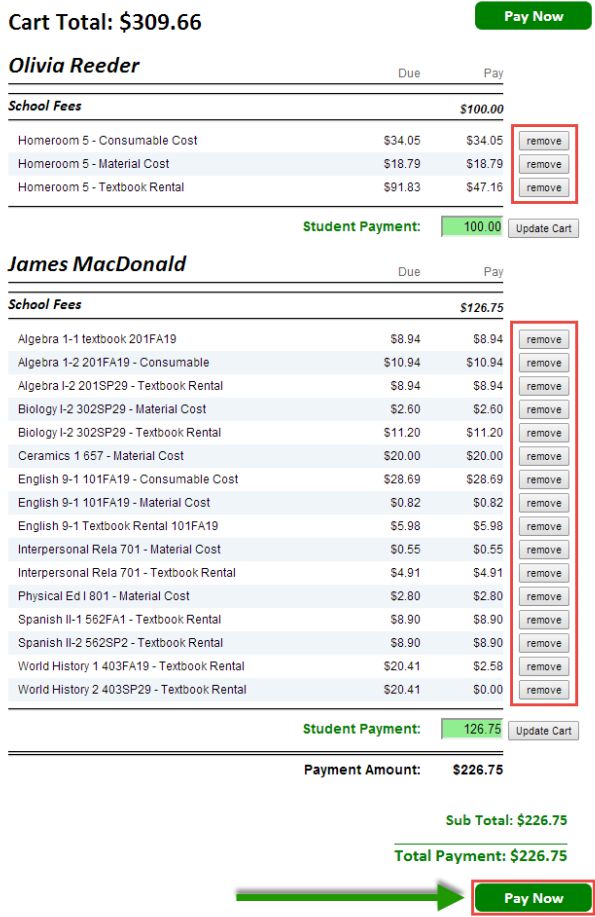

#### **Checking Out**

After reviewing each student tab, click the Checkout button in the top right-hand corner of the window to pay for school fees. If you are viewing fees from the Cart, click the Pay Now button to checkout.

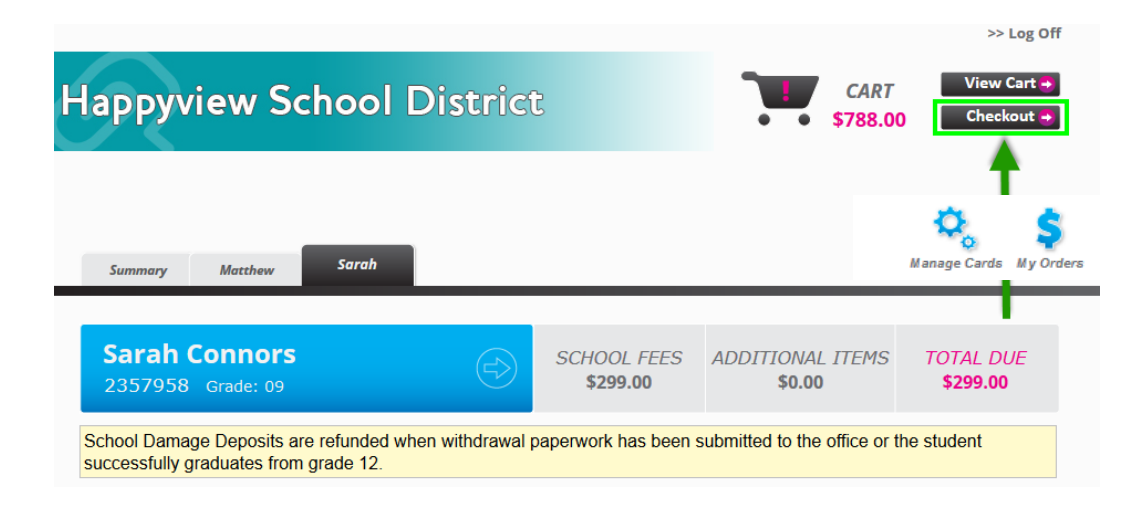

#### **Enter Payment Details**

Once you are brought to the Payment Details page, select your Payment Type:

- Credit Card
- Interac Online

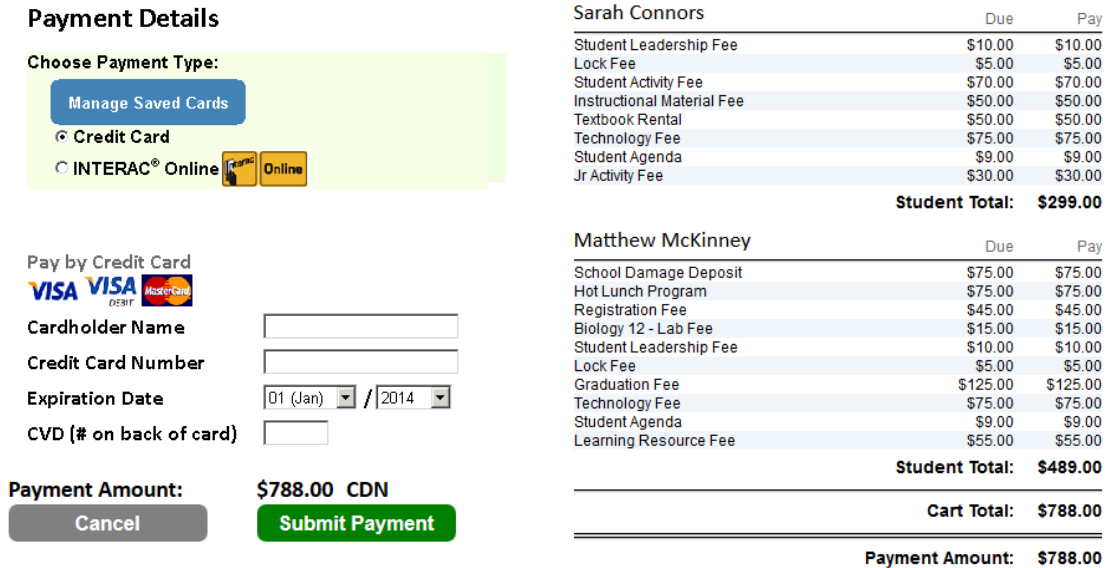

If you select Credit Card, fill out the cardholder name, credit card number, expiration date and CVD and click Submit Payment.

If you select Interac Online click Submit Payment and then choose a Financial Institution. Once you click on your Financial Institution, you will be brought to their online banking page and must log in to your bank with your regular online banking username and password.

After submitting your payment, you will be emailed a receipt.